# 探索性测试-配置

探索性和人工测试对网络开发过程非常重要。将 Atlassian Bonfire添加到JIRA中会将网络应用开发提高到新水平。花几分钟时间,从完成下面的每个步骤开 始,然后继续下一部分内容—[关键功能探索性测试-关键功能。](https://confluence.unlimax.com/pages/viewpage.action?pageId=2424857)

- [创建一个项目和用户](#page-0-0)
- [启用和配置Atlassian Bonfire](#page-1-0)
- D [创建一个测试进程](#page-1-1)
- D [移动应用测试](#page-2-0)
- 设置JIRA Issue Collector (JIRA问题收集器)

您最近在使用其它的错误追踪器或尝试过JIRA以外的其它产品吗?参[见JIRA如何赢得竞争。](http://www.atlassian.com/software/jira/importer-migrations)如果您正在考虑替换IBM Rational Clearquest,那么我们已经针

对您创建了一些资源。[查看它们](http://confluence.atlassian.com/display/ATLAS/JIRA+Cookbook+-+Migration+off+IBM+Rational+ClearQuest)!

<span id="page-0-0"></span>创建一个项目和用户

在您能够创建问题以前,您需要创建一个容纳它们的项目。

- 1. 在"项目"标签下点击"管理",然后点击"项目"。在右上角选择"添加项目"。
- 2. 项目关键字就是问题的简短前缀: 'ABC-XXX'。注意这以后就不能修改了。

您也可以[将数据从另一个问题跟踪软件导入到JIRA中](http://www.atlassian.com/software/jira/importer-migrations)), 点击 [这里来](http://confluence.atlassian.com/display/JIRA/Migrating+from+Other+Issue+Trackers)了解。

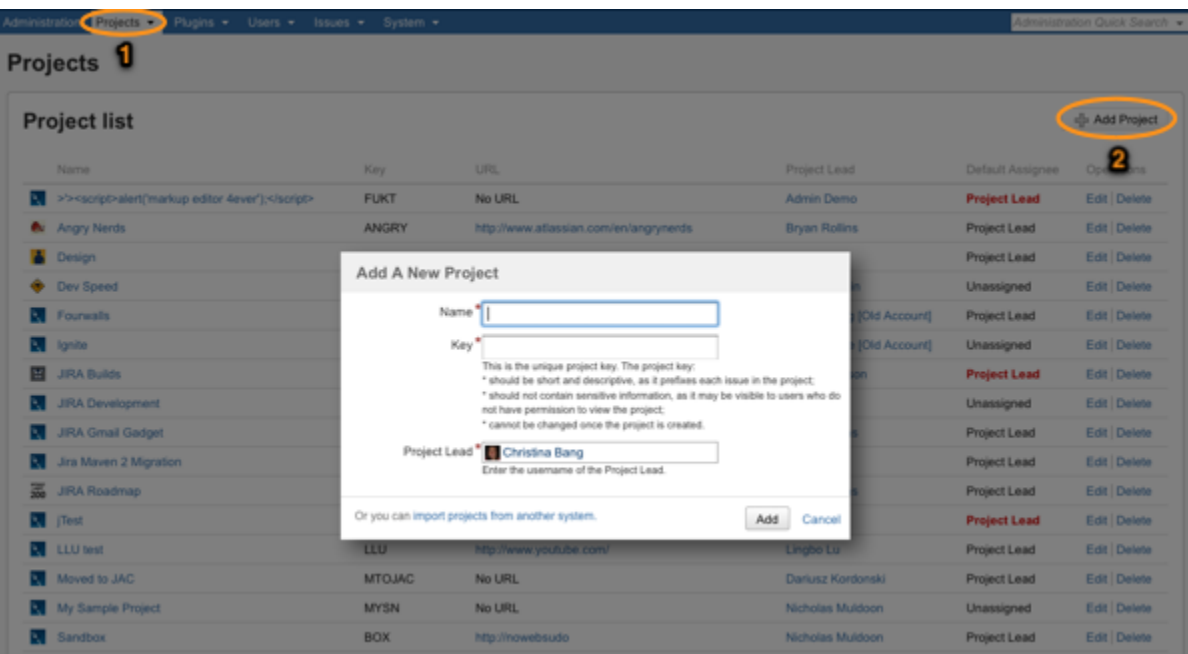

除非您只学习JIRA,否则您应该从将其它的用户添加到您的实例中开始。注意只有您已经将JIRA设置成发送电子邮件才能发送电子邮件! (文档在该页面的

底部)

- 1. 从"管理"选择用户,然后添加用户。
- 2. 找到新用户然后在最右列中点击"组"链接。
- 3. 为这个新用户选择合适的组:
- 'jira-users' (JIRA—用户) 可以创建和编辑问题
- 'jira-developers' (JIRA—开发人员) 可以针对问题创建、编辑和记录工作(耗费的时间)
- 'jira-administrators' (JIRA—管理员) 可以完全访问管理
- 注意:这是简单的缺省设置——您可以以后修改它们。

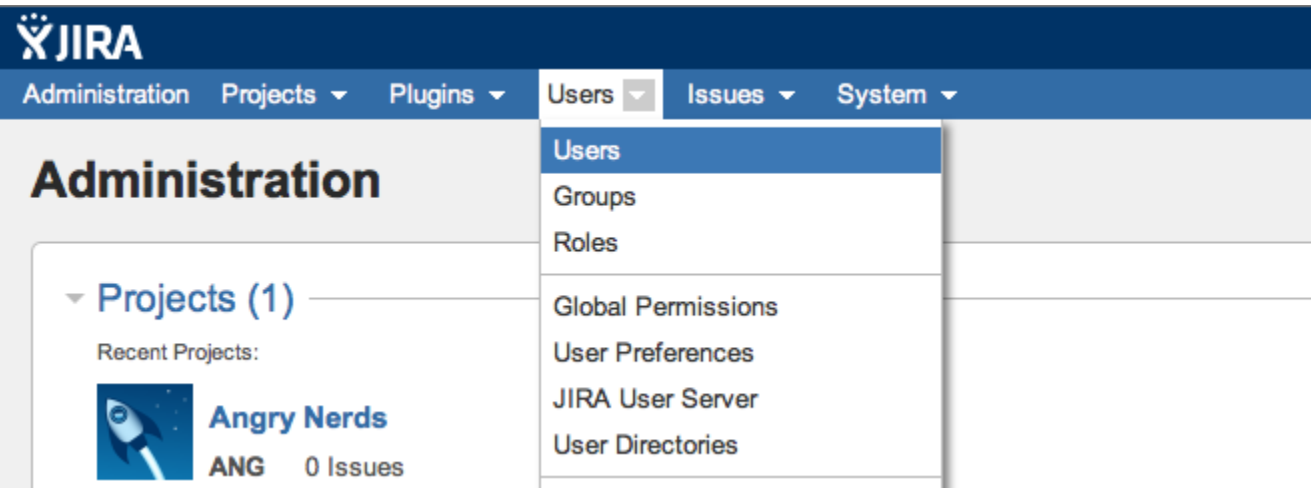

文档: Defining a Project (定义一个项目), [Managing Users\(](http://docs.atlassian.com/jira-latest/Managing+Users)管理用户)

### <span id="page-1-0"></span>启用和配置Atlassian Bonfire

为了避免不断地切换上下文来报告错误,我们已经开发了几个插件来简化测试期间的问题创建。

您可以下载Atlassian Bonfire 的[30天免费使用版](http://atlassian.com/software/bonfire/overview)

文档: Getting Atlassian Bonfire for your Browser (获得Atlassian Bonfire, 用于您的浏览器)

以下Atlassian Bonfire实际操作的一个快速演示。

<span id="page-1-1"></span>创建一个测试进程

在一个JIRA项目中创建一个测试进程:到Projects (项目)> Test Sessions(测试进程),来添加一个或多个新的进程。Bonfire使您可以提前创建和管理测 试进程 。从项目下拉菜单中进入一个项目,接着在左下角选择测试进程标签。在那里创建一个或两个进程。

#### 文档: Working with Sessions (处理进程)

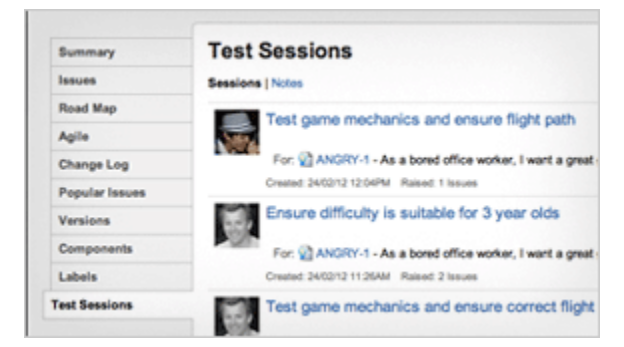

## <span id="page-2-0"></span>移动应用测试

JIRA Mobile Connect(JIRA移动连接)是一个免费的开源库,用于链接反馈并与您的移动用户接触,优化您的iOS应用程序的质量。您可以将它用于:

- 收集反馈并开始与移动应用用户开始应用内对话
- 从 iPhone和iPad 将崩溃报告自动发送给JIRA
- 从移动设备捕捉文本、音频、截图和定制应用数据
- 快速分配反馈、报告结果,并从JIRA中将解决结果批量通知移动用户

从Administration(管理) > Project(项目) > Settings(设置)启用JIRA Mobile Connect(JIRA移动连接) :

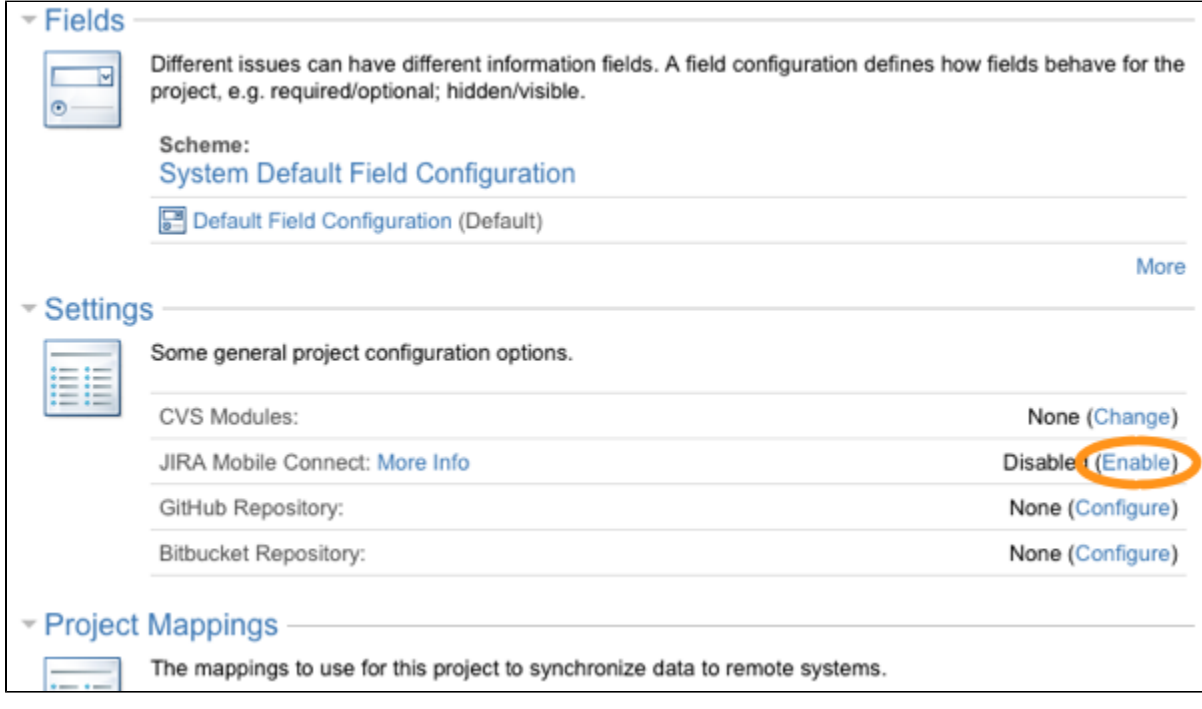

为了将JIRA Mobile Connect(JIRA移动连接)安装到您的iOS App上,根据 [README for the iOS SDK\(](https://bitbucket.org/atlassian/jiraconnect-ios#readme)iOS软件开发工具包中的自述)指引操作。

文档: JIRA Mobile Connect (JIRA移动连接)

# <span id="page-3-0"></span>设置JIRA Issue Collector (JIRA问题收集器)

JIRA Issue Collector (JIRA问题收集器)使您可以通过授权您的用户报告错误或提供反馈来众包您的测试工作。您看见本页面右下角的 "Got Feedback?" (得到反馈?)按钮了吗?那就是JIRA问题收集器。按照这些步骤将它加入您的网站。

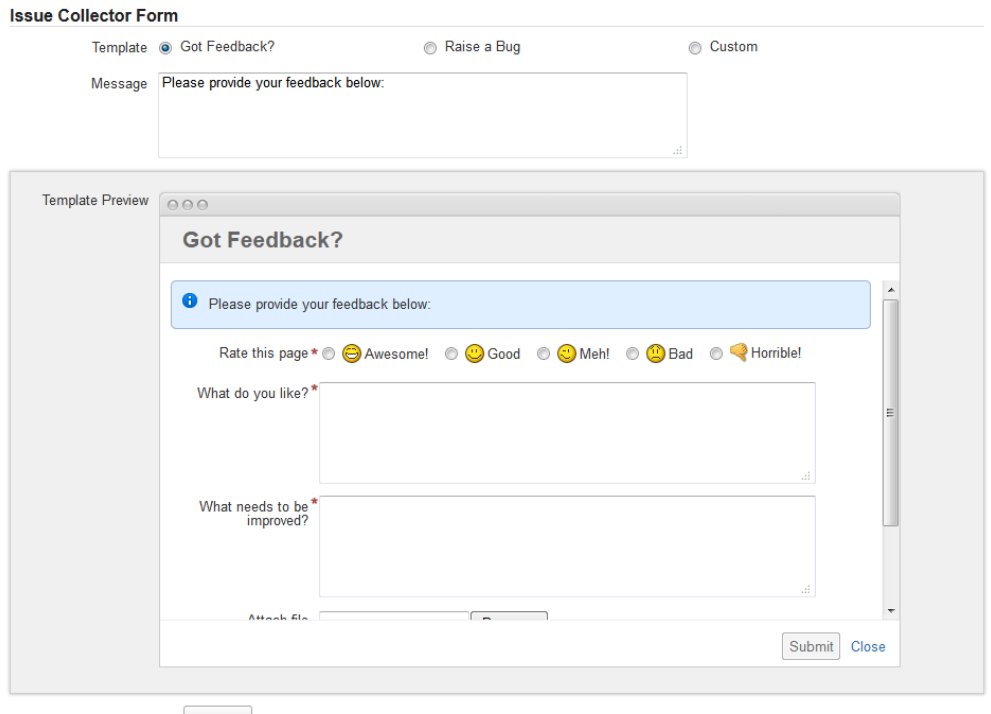

Submit Cancel

1. 进入您想要添加一个问题收集器的项目的**project administration page(项目管理页)(您可以键入 'gg' ,然后为该项目命名完成这项工作)。** 

2. 选择左上方的'**lssue Collectors' (问题收集器)标签,点击**右边的'**Add Issue Collector**' (添加问题收集器)按钮。

3. 填写这些字段然后点击'**Submit**'(提交)。JIRA 会将您必须嵌入在您的网站上的代码片段给您。

文档: Using the Issue Collector (使用问题收集器)